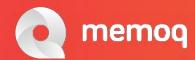

### Machine Translation and Voice Recognition – faithful partners or quarrelling siblings?

David Hardisty (Freelance translator, teacher of translation technology at FCSH/NOVA University in Lisbon, Portugal)

Marco Neves (Owner of Eurologos-Lisboa, teacher of translation technology at FCSH/NOVA University in Lisbon, Portugal)

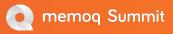

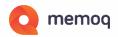

#### Machine Translation and Voice - contents

- Who we are
- Quick Takeaway
- Machine Translation
- Using dictation some features offered by Dragon Naturally Speaking
- Using dictation some features offered by Hey memoQ
- Example of using Hey memoQ in revision: English
- Example of using Hey memoQ in revision: Portuguese

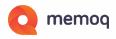

#### Who We Are

David Hardisty is a Portuguese-English translator and teaches translation technology at the **NOVA University** of Lisbon.

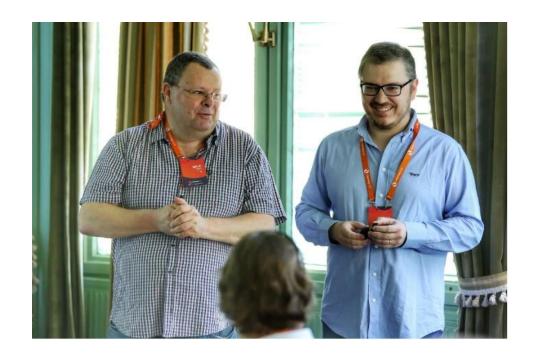

Marco Neves is owner of Eurologos-Lisboa and also teaches translation technology at the NOVA University of Lisbon.

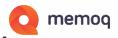

#### Using Hey MemoQ for Revising Machine Translation

#### **QUICK TAKEAWAY:**

- You can use Machine Translation not just in a PEMT mode but also in a "Pre-Edited" mode.
- Using voice: Hey memoQ tool for revising Machine Translation.
- Hey memoQ is a tool for revising translation.

#### Machine Translation: Typically sent as:

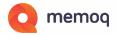

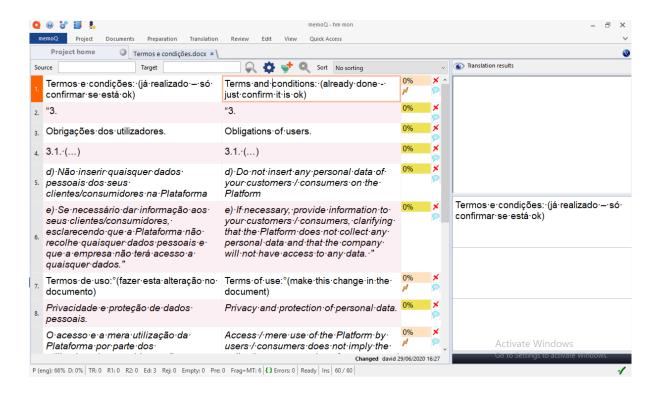

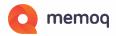

#### Select the document and Add to LiveDocs

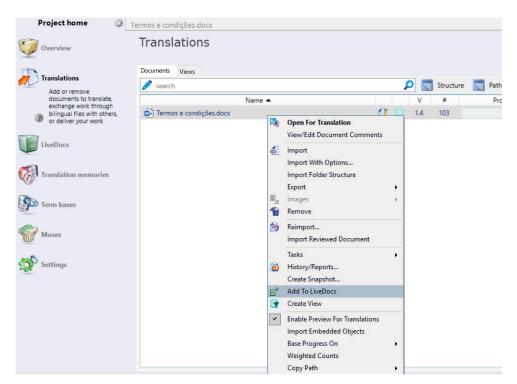

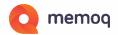

#### Choose the Live Docs Corpus to Add to

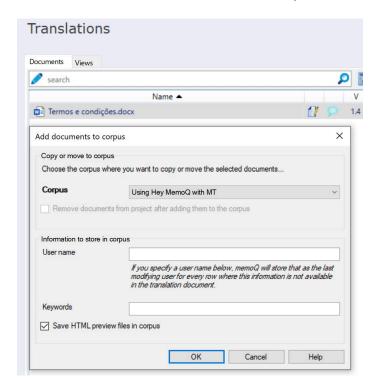

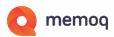

#### Make sure that Live Docs Corpus is selected

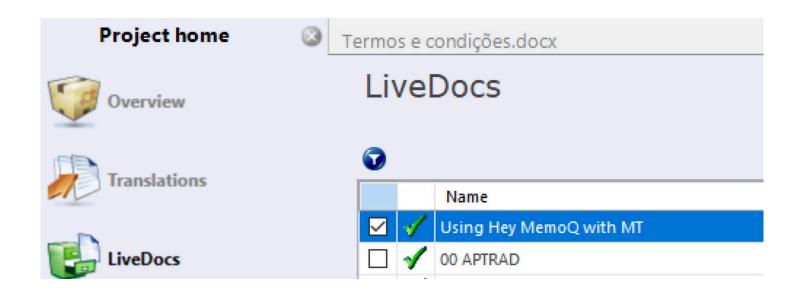

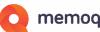

#### In the Translation Grid, select all text and clear it

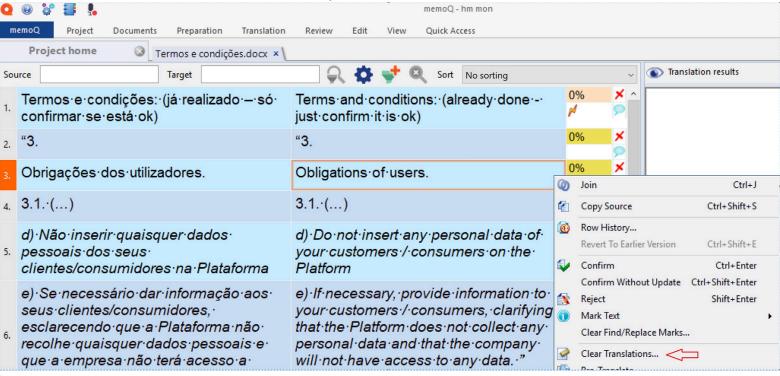

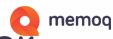

#### Select All Translations, OK... then confirm with OK

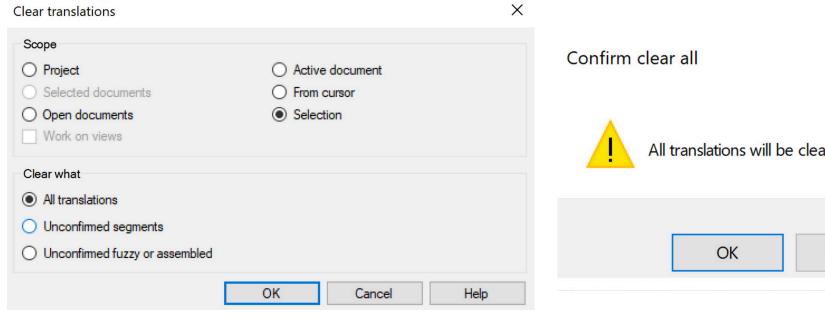

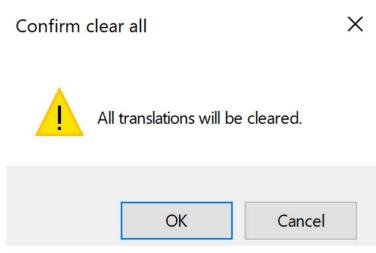

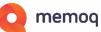

#### We now see the MT in the Translation Results column

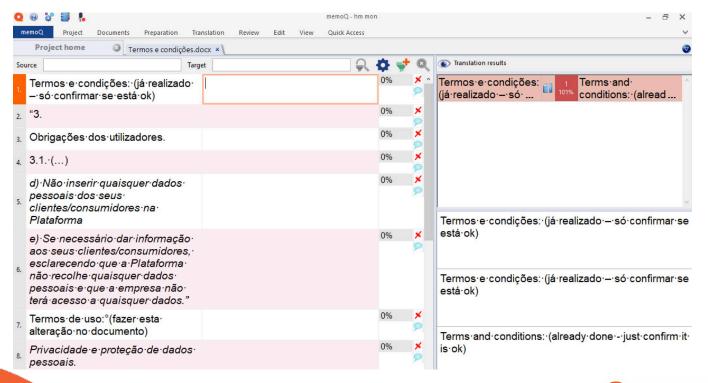

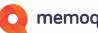

#### Using Hey memoQ for Revising Machine Translation "Traditional PEMT" "Pre-Edited MT"

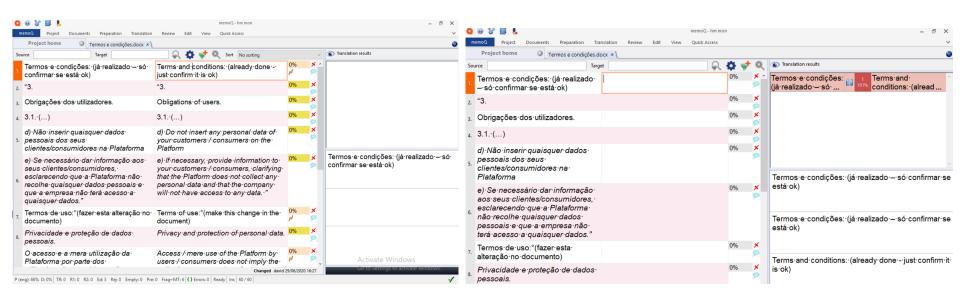

Start with MT – implicit acceptance v Start with MT as helpful data? Help with inputting text? Still can be done or we can use voice.

#### Dictation: features offered by Dragon Naturally Speaking

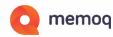

- Dictation of text
- Capitals e.g. sun v. Sun
- Punctuation . , ; etc.
- Editing select and change text
- Style choice e.g. dates
- Commands existing
- Commands new e.g. CAT Tool Commands

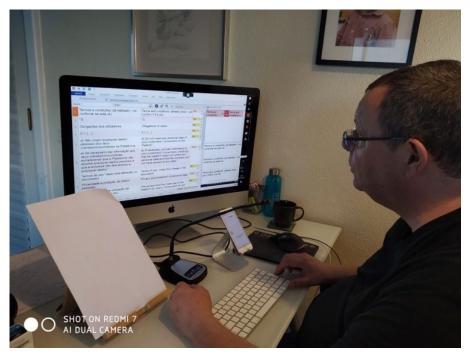

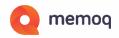

#### Using dictation with phones

iOS offers Dictation with iPhone and iPad (More integration between Siri and iOS Dictation in iOS 14 btw).

Android phones have various solutions

Tip: Use stand for iPhone or iPAD - don't hold the phone for hours!

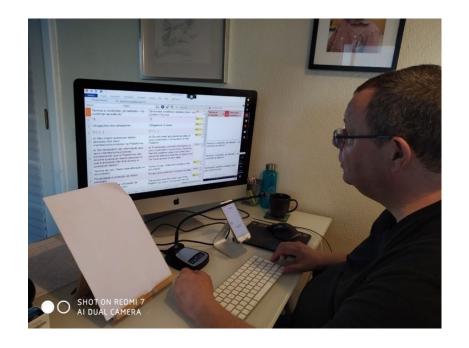

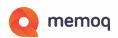

#### Using dictation -features offered by Hey memoQ

- Dictation of text Yes
- Capitals e.g. sun v. Sun CAP command in English difficult CAPS ON CAPS OFF yes important of key words in Commands. (Re)starts with Capital.
- Punctuation .;! yes.
- Editing select and change text:
  - Depends on the Command Word to Select Text Select in English does not work as well as Selecionar in PT.
- Style choice e.g. dates No but work around e.g. 21 June say "21" not "21st"
- Commands existing yes (new line, new paragraph)
- Commands e.g. CAT Tool Commands cannot make new ones but some come with Hey memoQ

#### Features offered by Hey memoQ - Commands: EN\_GB

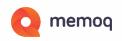

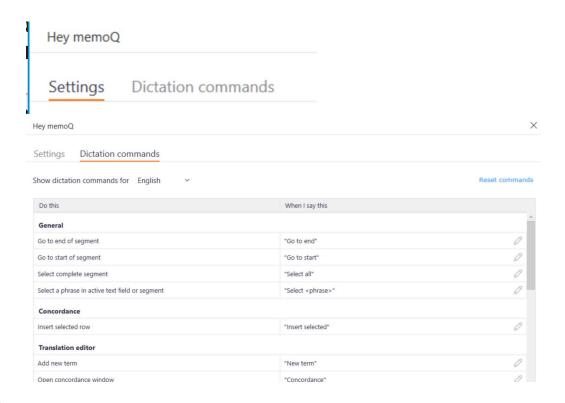

#### Features offered by Hey memoQ - Commands - PT-PT Q memoq

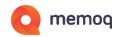

| Hey memoQ                                           |                                | ×             |
|-----------------------------------------------------|--------------------------------|---------------|
| Settings Dictation commands                         |                                |               |
| Show dictation commands for Portuguese (Portugal) > | R                              | eset commands |
| Do this                                             | When I say this                |               |
| General                                             |                                | ^             |
| Go to end of segment                                | "Ir para o fim"                | 0             |
| Go to start of segment                              | "Ir para o início"             | 0             |
| Select complete segment                             | "Selecionar tudo"              | 0             |
| Select a phrase in active text field or segment     | "Selecionar <phrase>"</phrase> | 0             |
| Concordance                                         |                                |               |
| Insert selected row                                 | "Inserir selecionado"          | 0             |
| Translation editor                                  |                                |               |
| Add new term                                        | "Novo termo"                   | 0             |
| Open concordance window                             | "Concordância"                 | 0             |

# Linking Hey memoQ (iphone/iPad) to memoQ (PC) Video:

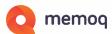

## Example of using Hey memoQ in revision: English memoq

memoq Summit

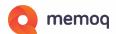

#### Example of using Hey memoQ in revision: Portuguese

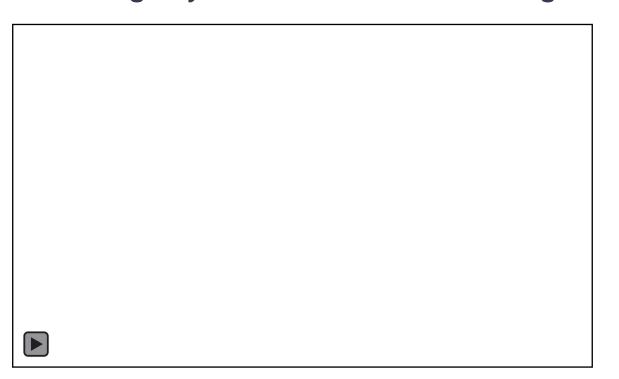

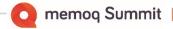

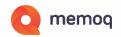

#### **POSTSCRIPT**

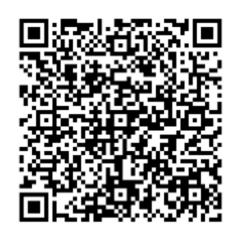

With Zoom, sharing a screen, and allowing remote access to mouse and keyboard, you can connect to your partner's computer/memoQ with Hey memoQ on your phone using the QR Code and do Translation and Revision synchronously together.